## VANDERBILT UNIVERSITY

To change your Vanderbilt University password:

- Navigate to<https://it.vanderbilt.edu/services/identity/user/existing/index.php>
- click **Change ePassword**

If you forgot your password, put in your Vanderbilt University VUnetID and click on **Forgot Password?**

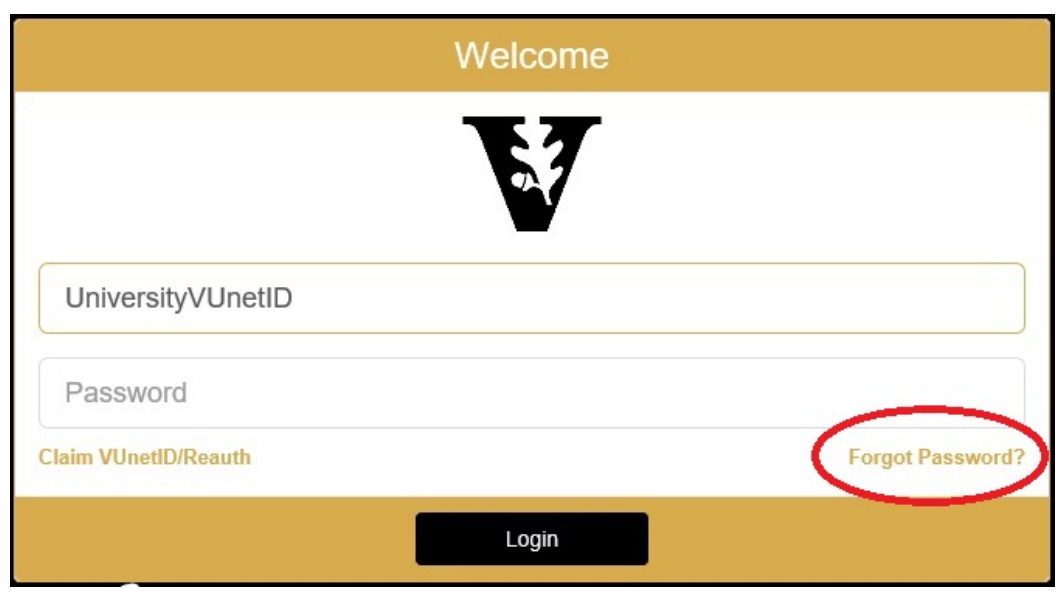

If you cannot remember the answers to your recovery questions, contact the VUIT Help Desk at **(615) 343-9999**

In order to re-authenticate your Vanderbilt login details, please do the following.

- Navigate to <https://idm-identity.app.vanderbilt.edu/identityiq/external/registration.jsf#/register>
- Enter your VUnetID and click continue
- Follow the prompts through the process to set up new answers to security questions and a new password. If prompted for a re-authentication code and you have not yet received an email with one, enter your email address and tick the box to have that sent to you.

Once complete, allow a few minutes before attempting to login.

**[Re-authenticate \(Mobile\)](https://idm-identity.app.vanderbilt.edu/identityiq/login.jsf?prompt=true)** - Use this link to re-authenticate using a mobile device. [View Re-authenticate with mobile directions.](https://it.vanderbilt.edu/services/identity/user/existing/Reset-Reauth-Mobile.pdf)